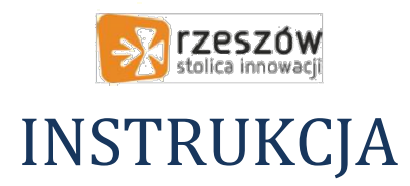

## Uzyskanie dostępu do usługi Microsoft Office 365 dla ucznia SP28

## UWAGA – w przypadku uzyskania dostępu do usługi Microsoft Office 365 dla ucznia konieczne jest WCZEŚNIEJSZE uzyskanie zgody na utworzenie konta przez rodzica/opiekuna dziecka (obrazek poniżej)

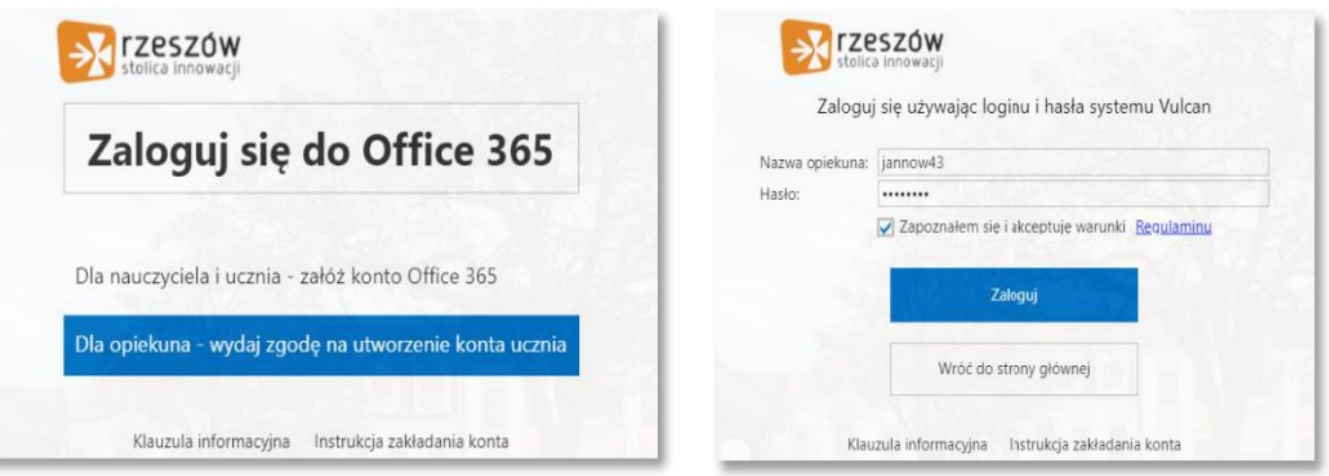

Niezależnie od roli w systemie (uczeń/nauczyciel) sposób uzyskania dostępu do usługi Microsoft Office 365 jest taki sam. W tym celu należy:

1. otworzyć stronę https://edu.erzeszow.pl

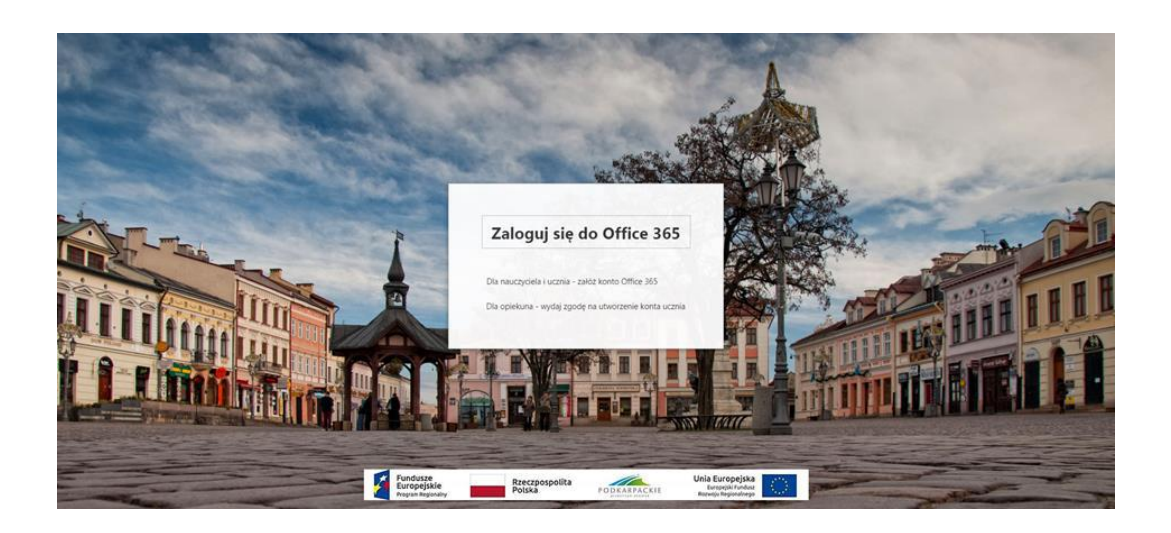

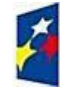

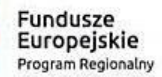

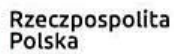

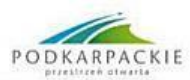

Unia Europejska Europejski Fundusz<br>Rozwoju Regionalnego

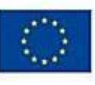

2. kliknąć na opcję Dla nauczycieli i ucznia – załóż konto Office 365,

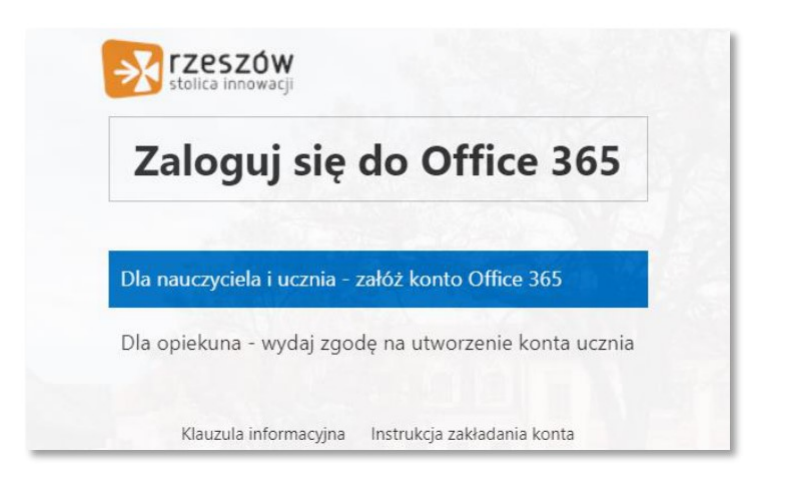

3. wpisać swój login oraz hasło z systemu dziennika elektronicznego VULCAN, zapoznać się i zaakceptować warunki regulaminu, a następnie kliknąć Zaloguj.

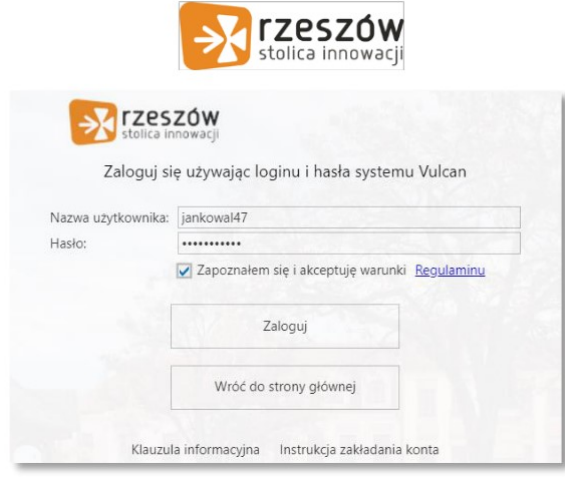

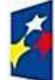

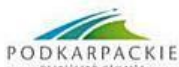

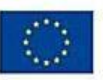